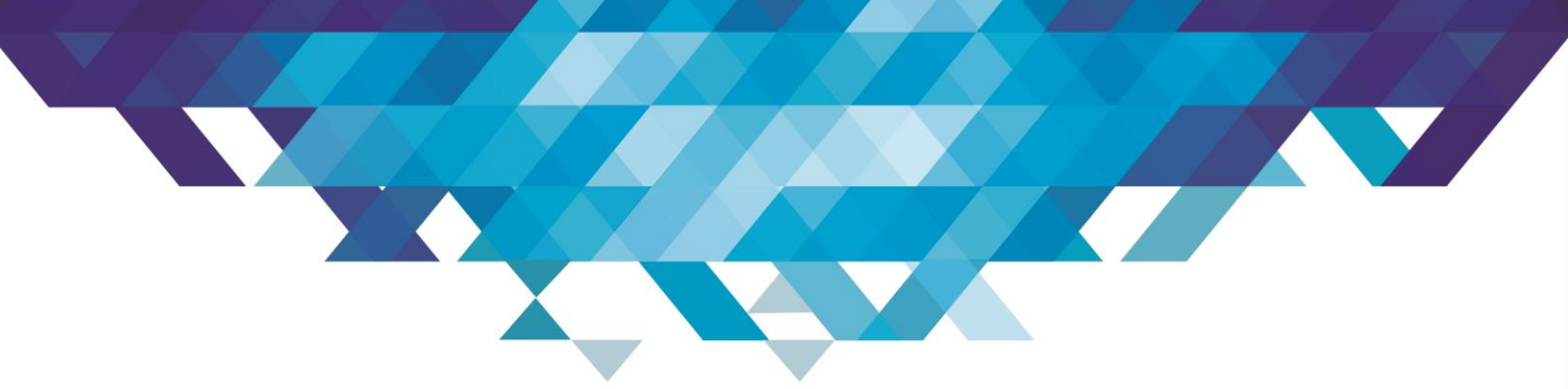

# **Instruções para Solicitações de Suporte e Suprimentos**

Para solicitar Atendimento Técnico, siga os passos:

#### **1º PASSO**

O cliente deverá acessar o link:

<http://189.50.8.38:8085/newdataservice/>

ou pelo nosso site, clica em Suporte GLPI que irá direcionar para o link de login. [www.impressosolucoes.com](http://www.impressosolucoes.com/)

#### **2º PASSO**

#### Faça o seu **Login**.

Sendo que o Login é o email que foi cadastrado para o seu usuário; A senha inicial é "**impresso**". *(ao realizar o primeiro Login faça a troca da senha)*

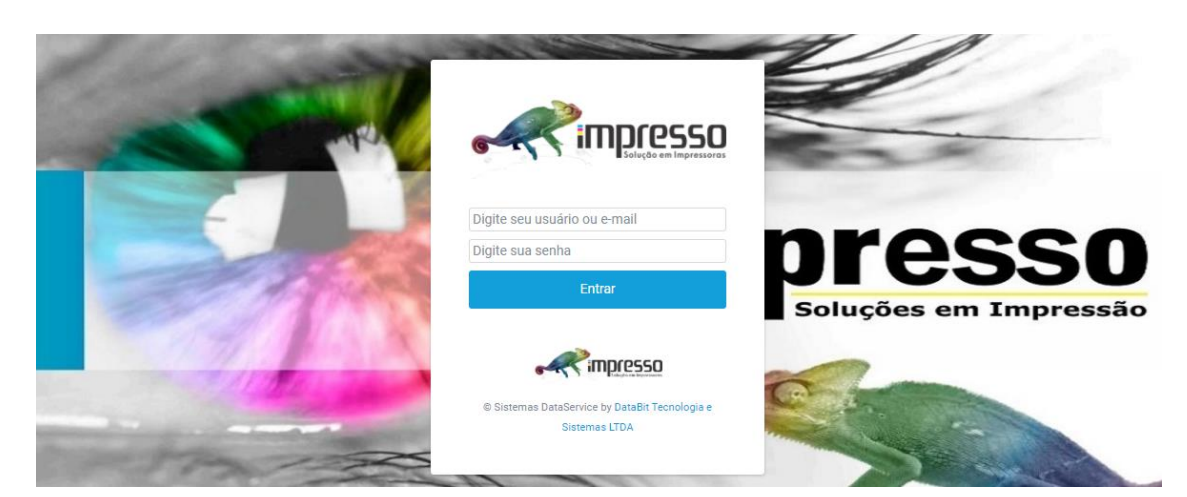

**3º PASSO**

### **Registre suas solicitações:**

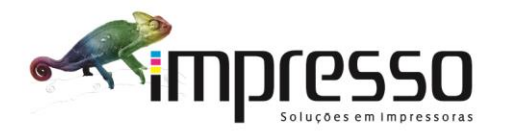

Página **1** de **5**

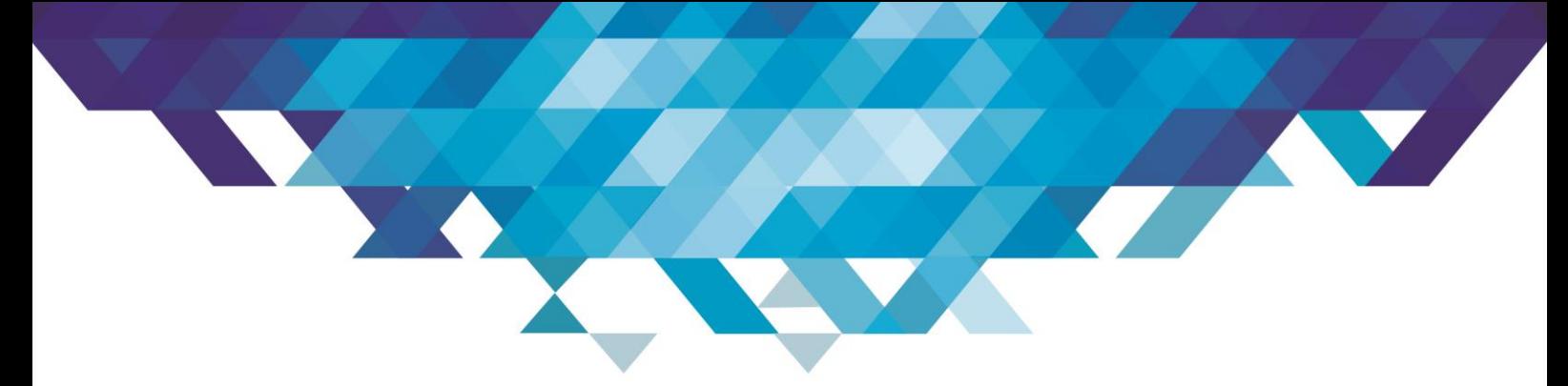

## Para solicitação de **Suporte**, clique em **"OS" > "Abertura de OS"**

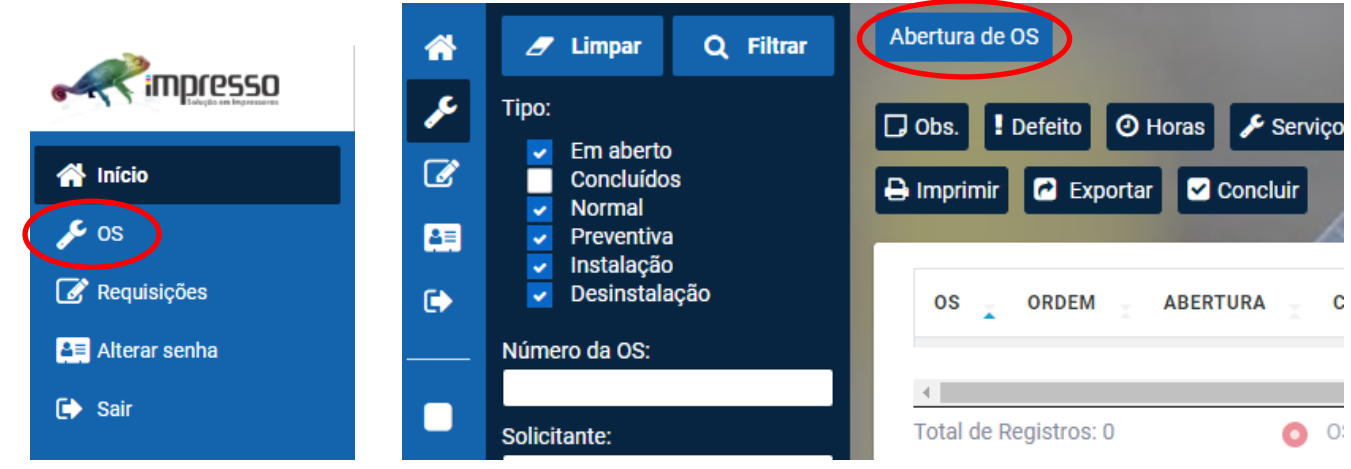

No campo **"Serial"**, clique na **lupa,** e depois em "**Filtrar"**;

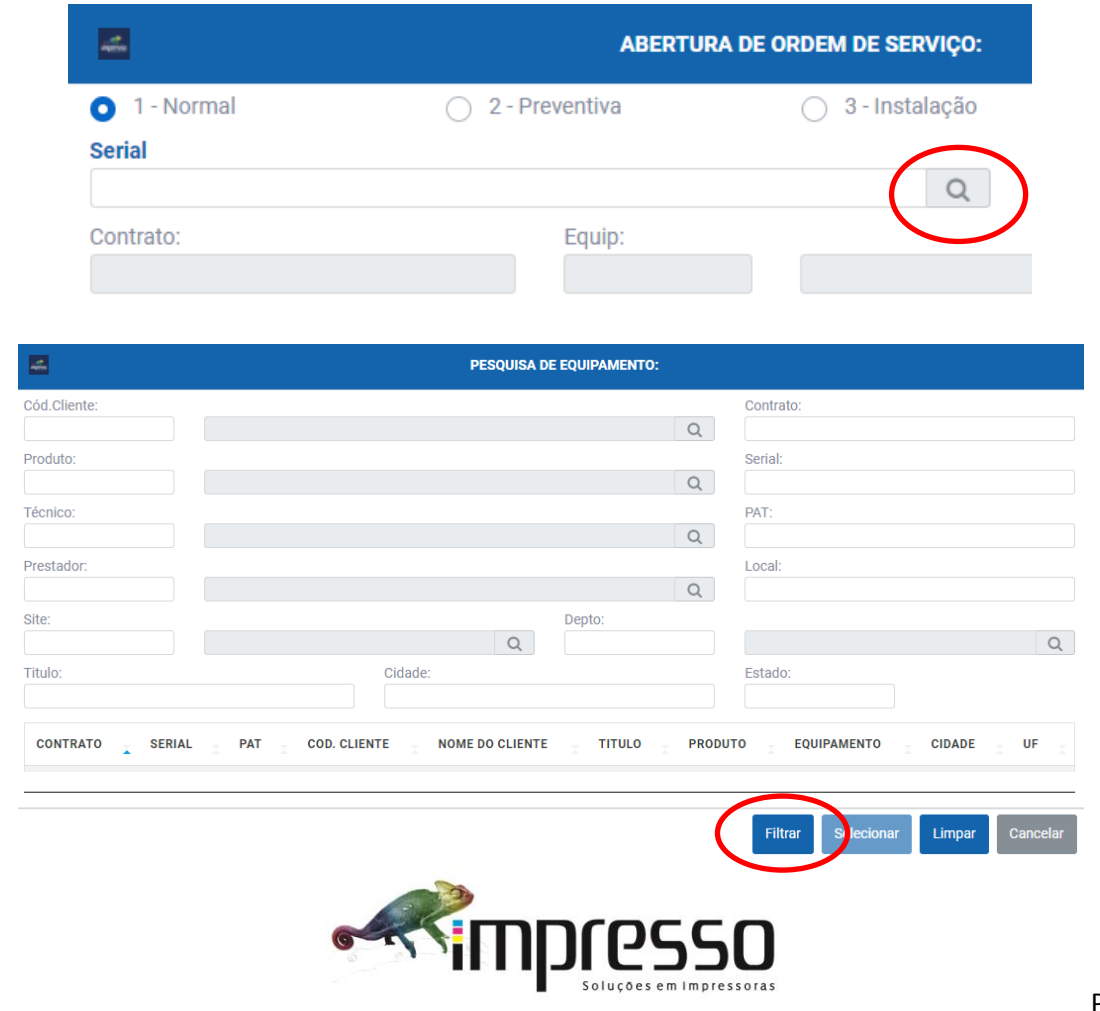

 Serão listados todos os equipamentos que possuem no contrato, **selecione o equipamento** com um clique duplo ou um clique e clica no botão selecionar.

Automaticamente, vai retornar para tela anterior de Abertura de Ordem de Serviço e preencher com as informações do equipamento.

Preencha os campos: *Solicitante, Motivo, Fone 1, email.*

No campo **"Observação"** descreva o defeito do equipamento em detalhes, e clique em **"Salvar".**

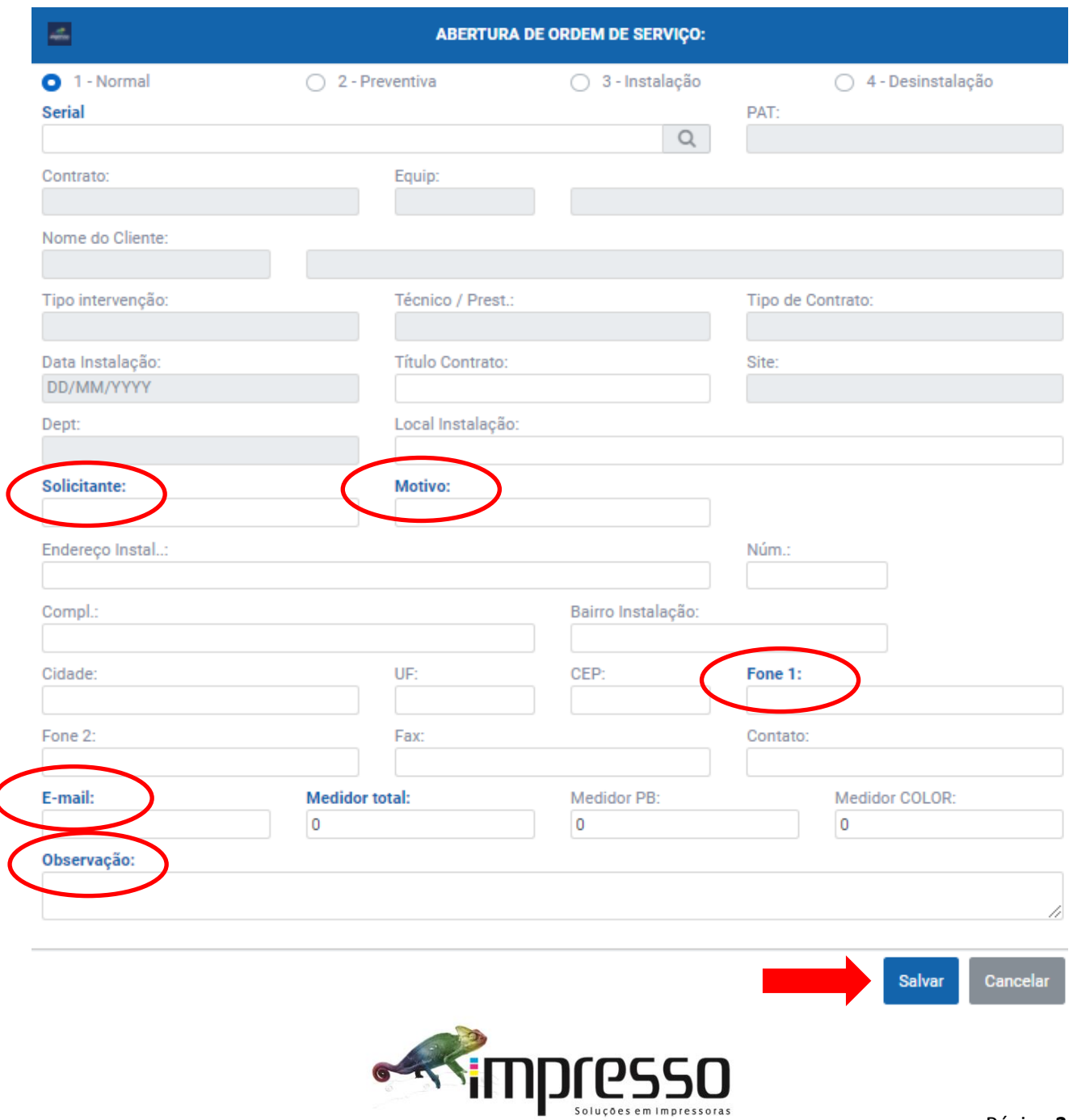

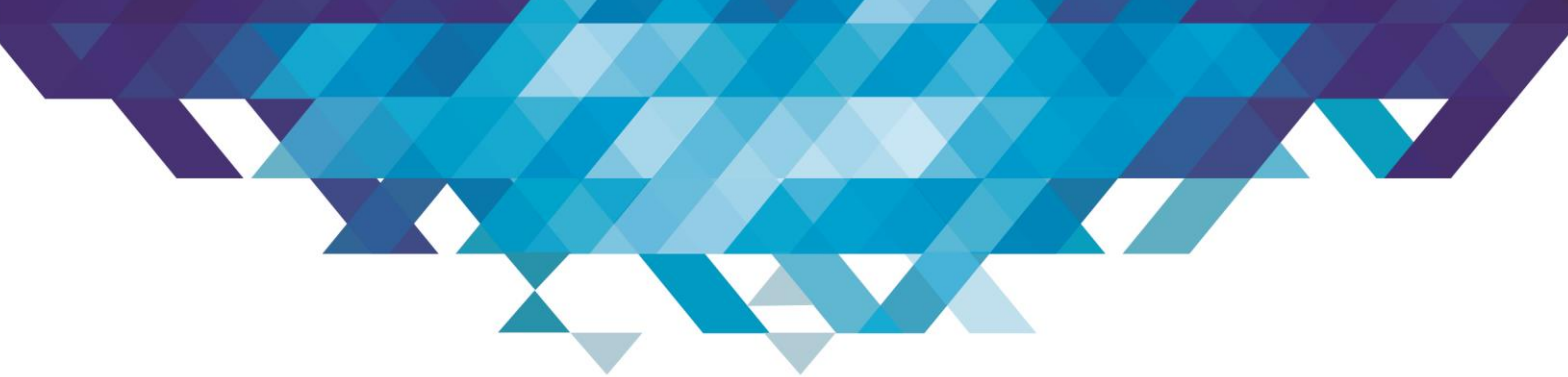

Para solicitação de **Suprimentos**, clique em **"Requisições" > "Requisições outsourcing"**

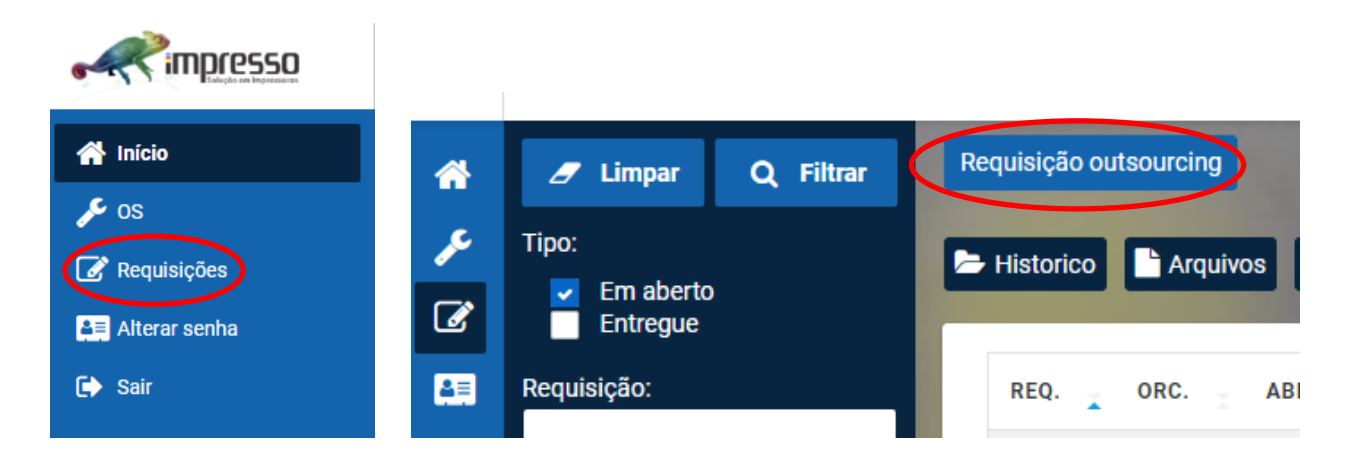

No campo "serial", clique na lupa, depois em "Filtrar";

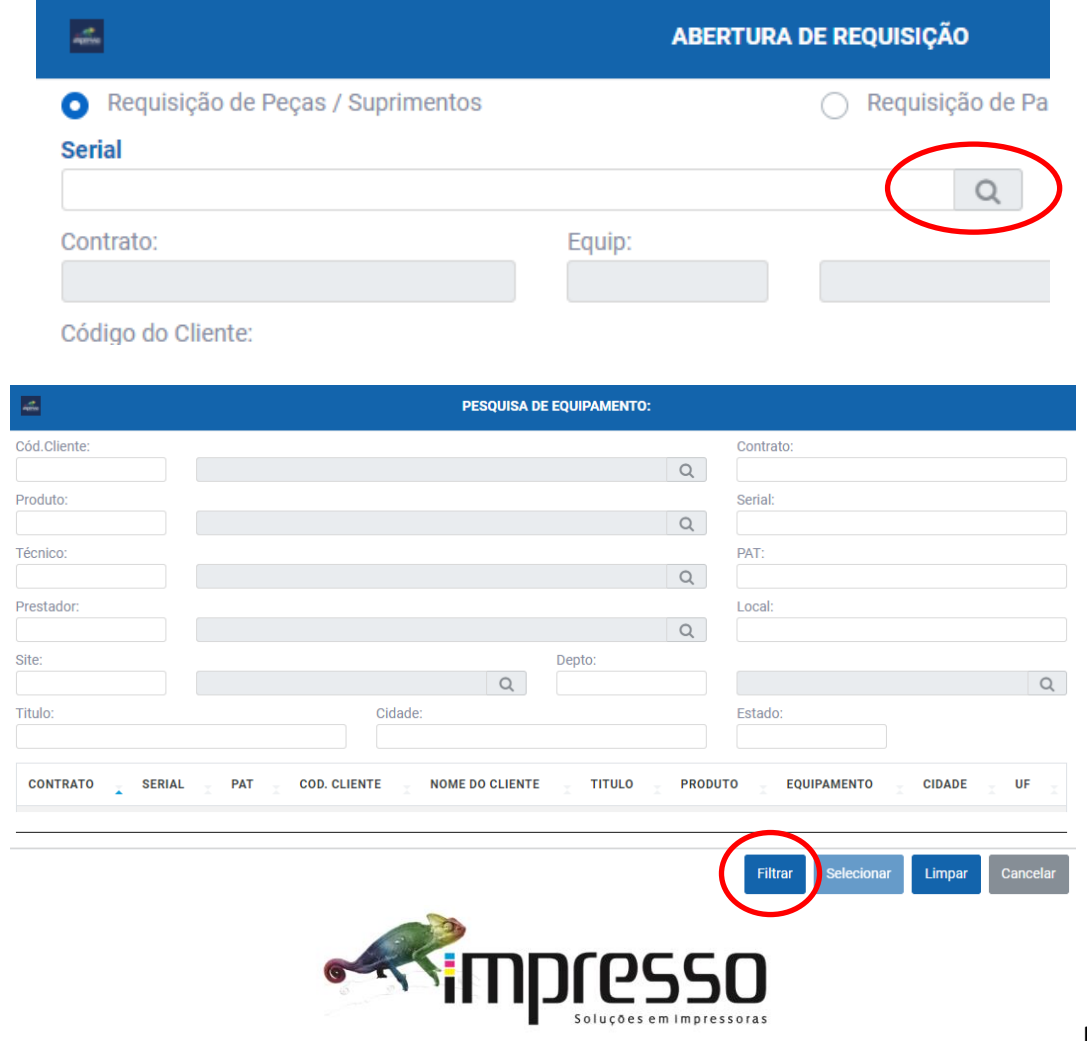

 Serão listados todos os equipamentos que possuem no contrato, **selecione o equipamento** com um clique duplo ou um clique e clica no botão selecionar.

Automaticamente, vai retornar para tela anterior de Abertura de Requisição.

Preencha os campos: *Solicitante, email, telefone;*

No campo **"Observação"** descreva a sua solicitação, e clique em **"Salvar".**

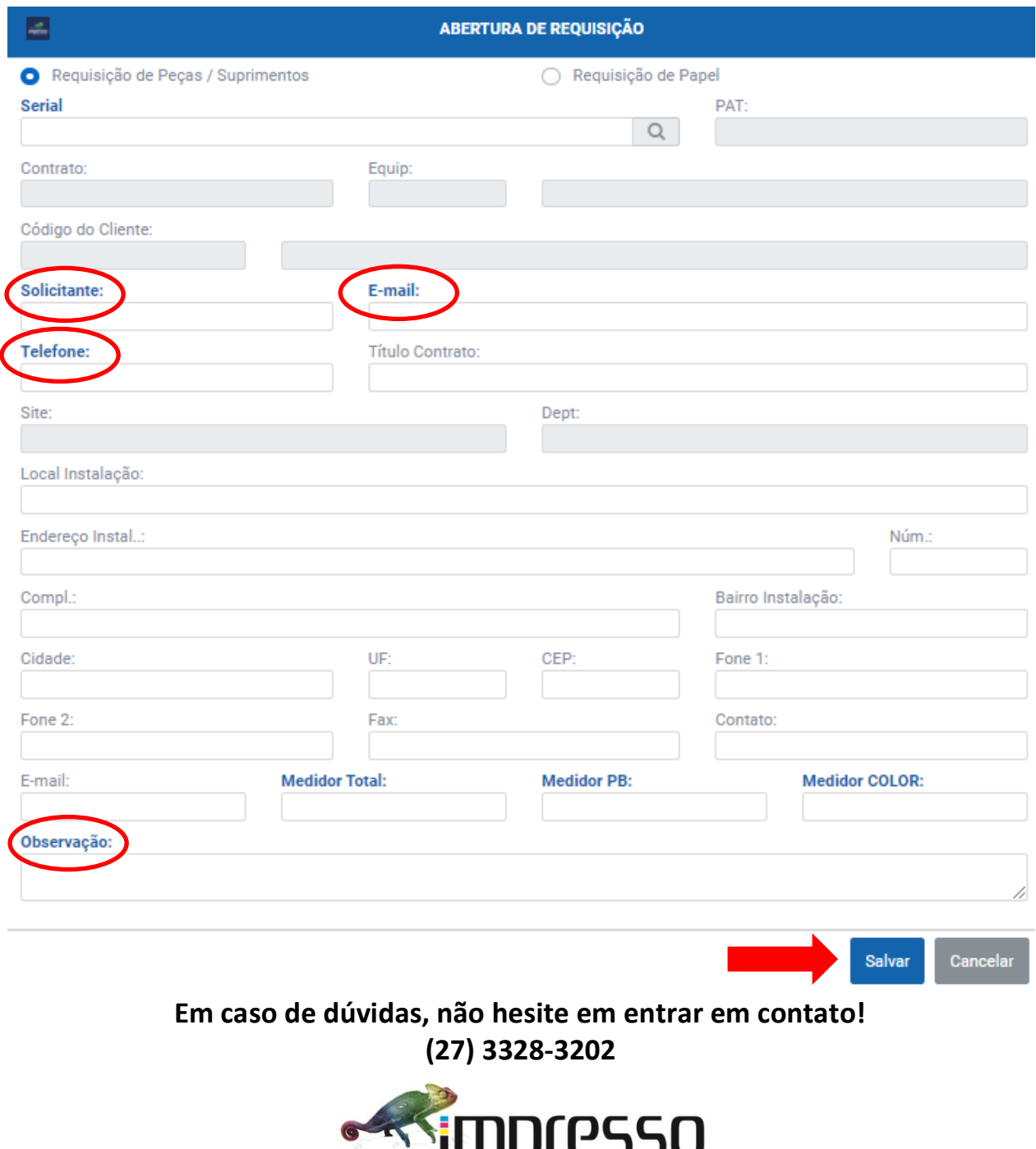

Página **5** de **5**

Soluções em Impressoras